# **TSOnline** Department of School Education, TS User Manual for "Application for Deputation of Teaching Staff to Work at SCERT and Print Filled application" By **TSOnline** APTOnline Confidential Page 1

## **Contents**

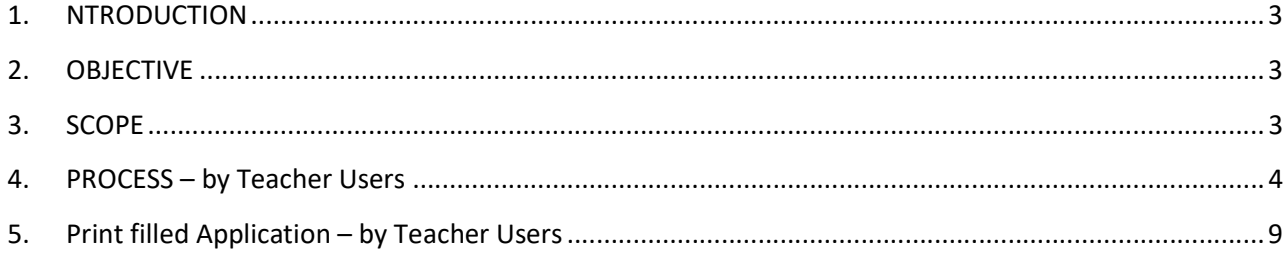

### **List of Figures**

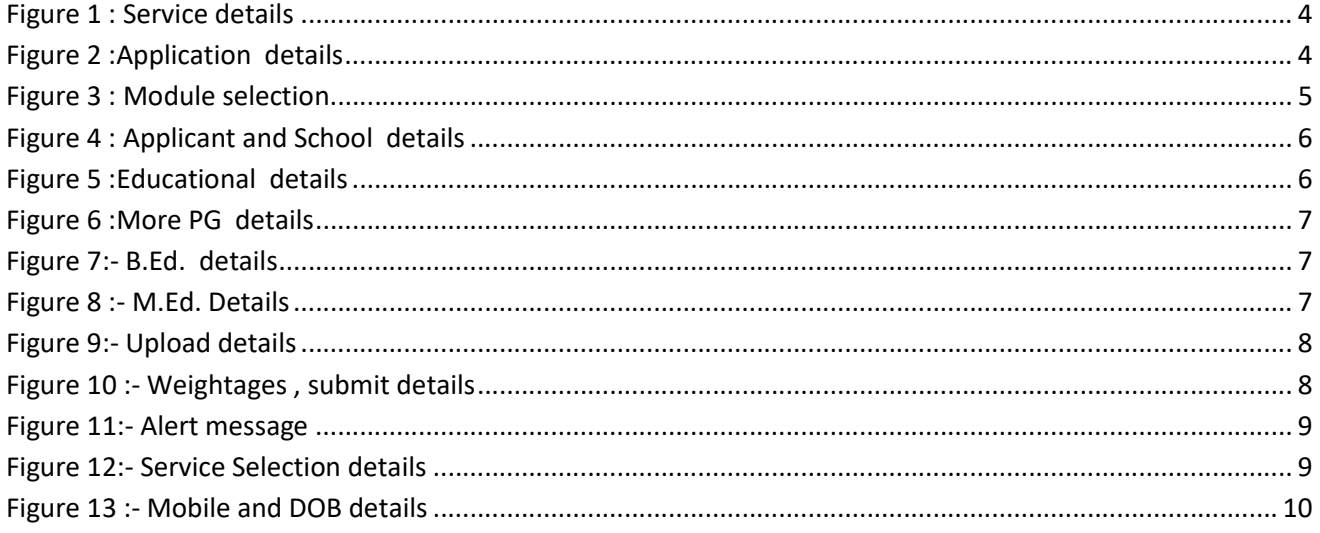

#### 1. NTRODUCTION

Department of school education portal http://schooledu.telangana.gov.in/ISMS/ was developed to bring all information related to education on a single platform. It was desired to monitor all data to make education an ennobling experience.

#### 2. OBJECTIVE

Department of school education is desires to have online applications for Deputation of teaching staff from amongst the Head masters & School assistants working in Government & Local body schools in the State of Telangana to work at SCERT

#### 3. SCOPE

.

This Document explains the process of filling application by Teacher.

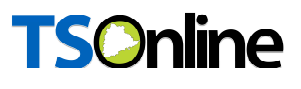

#### 4. PROCESS – by Teacher Users

This service is applicable for Principal/HMs/SGTs/TGTs.

■ Browse https://schooledu.telangana.gov.in/ISMS/, below screen is displayed select Click Here for Application for Deputation of Teaching Staff to work at SCERT under login tab as depicted in the below figure.

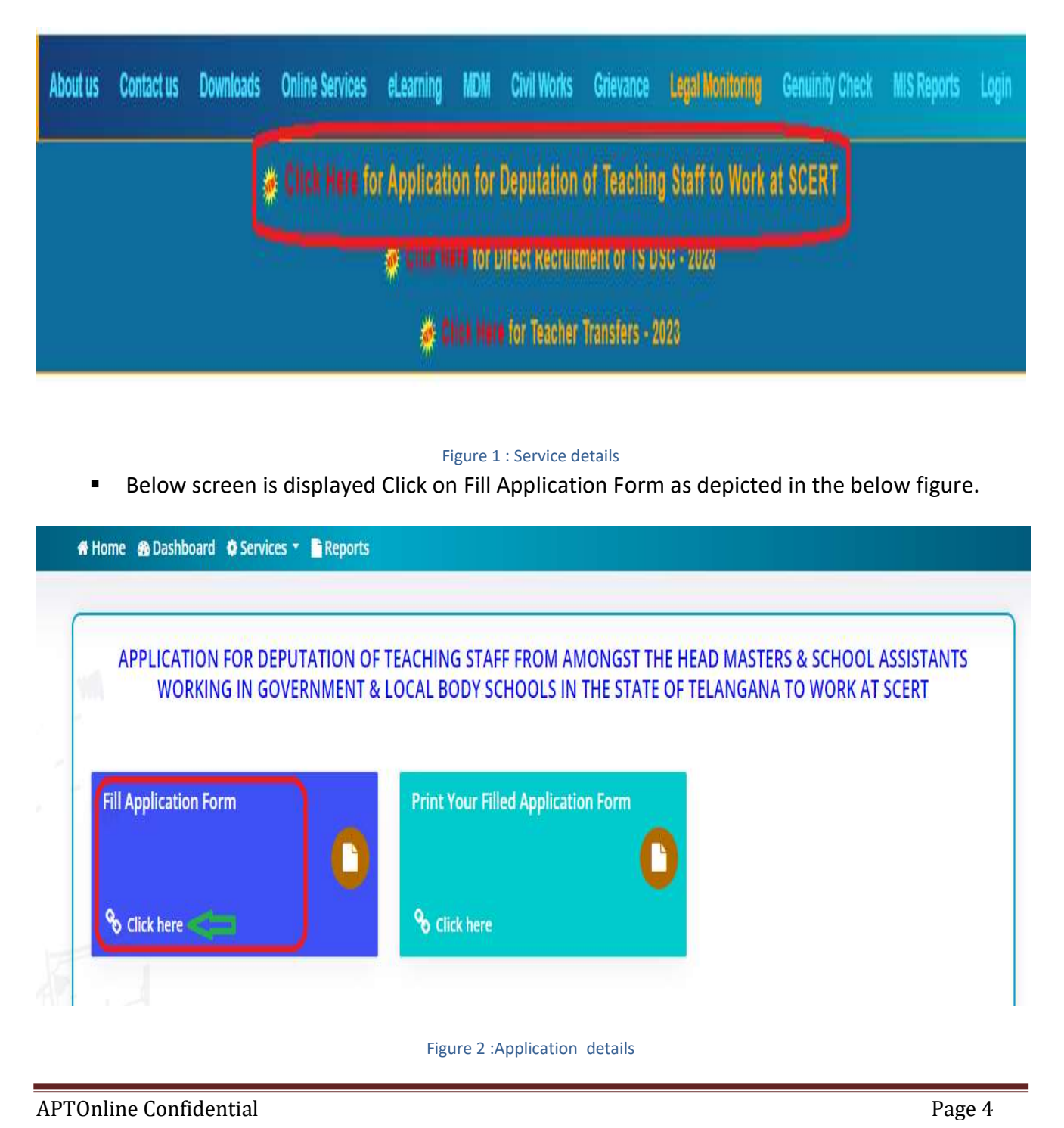

Below screen is displayed as depicted in the below.

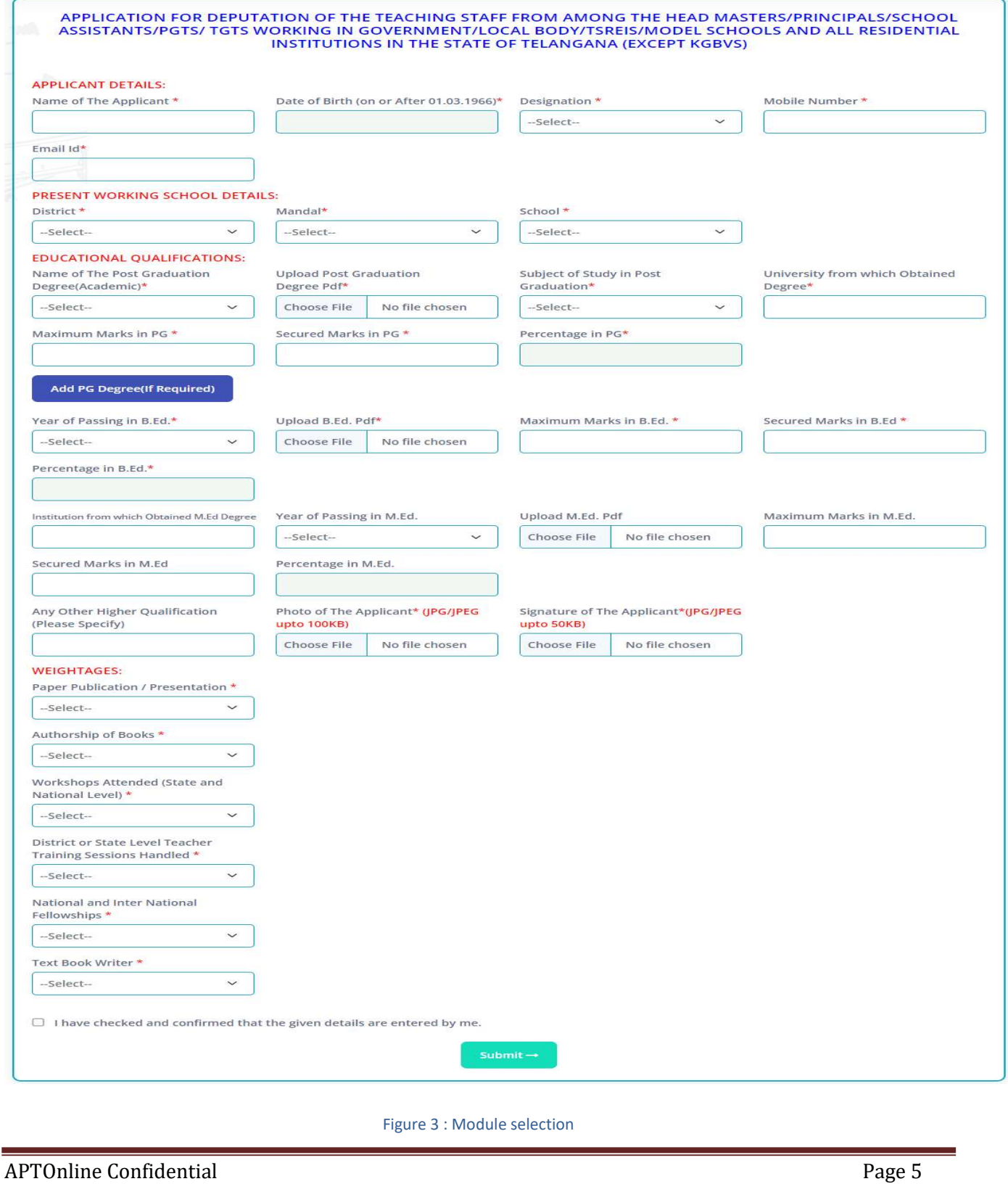

Enter Applicant and Present Working School details as depicted in the below figure.

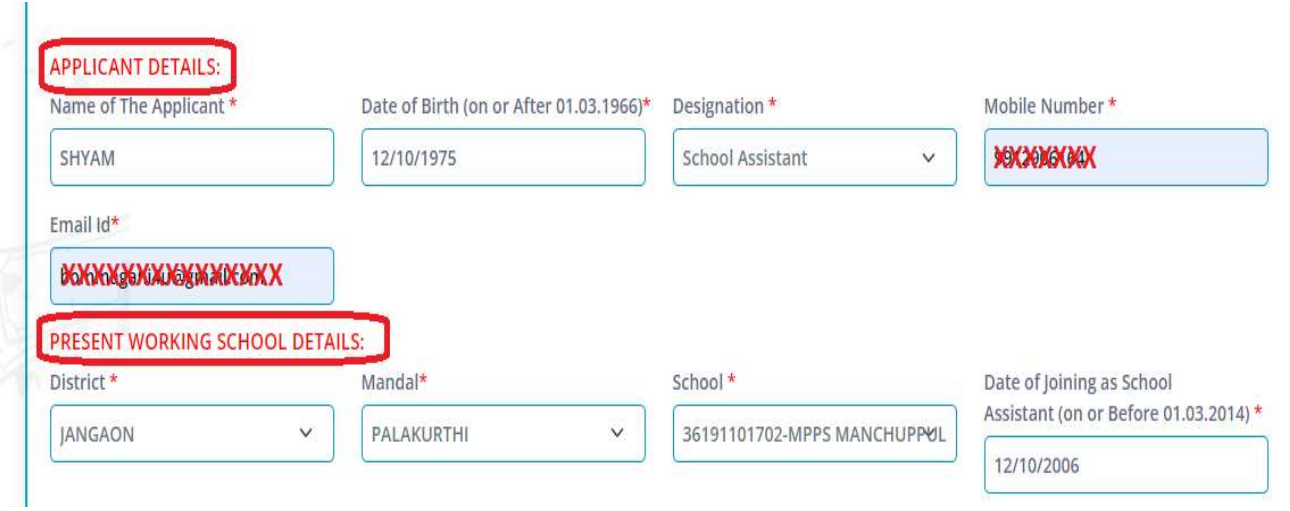

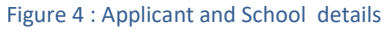

Note: - Here If Designation is HM needs to enter Date of joining as HM details also.

Enter Educational details as depicted in the below figure.

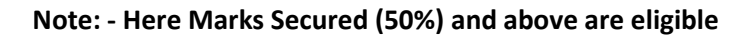

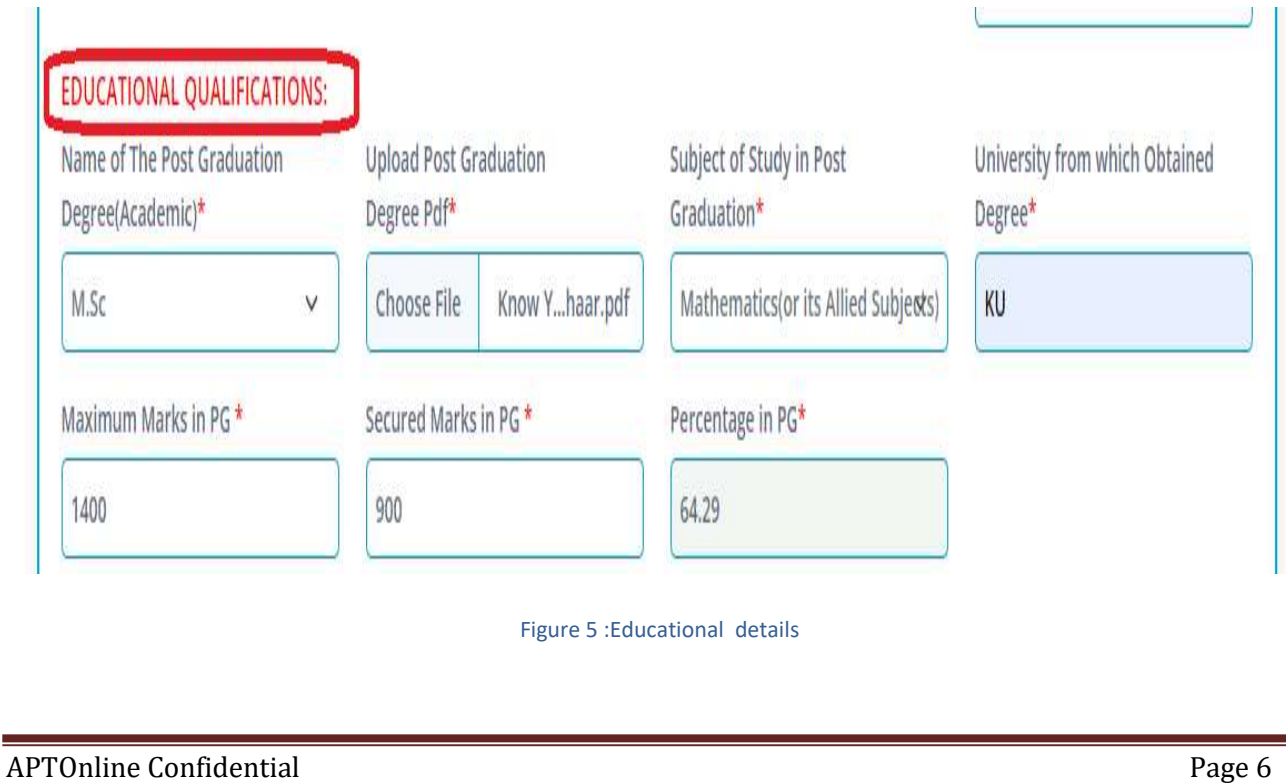

**If needs to enter more than one PG click on Add PG Degree and enter details as depicted in** the below figure.

Note: - Here System allows up to 3 PG Degrees to enter

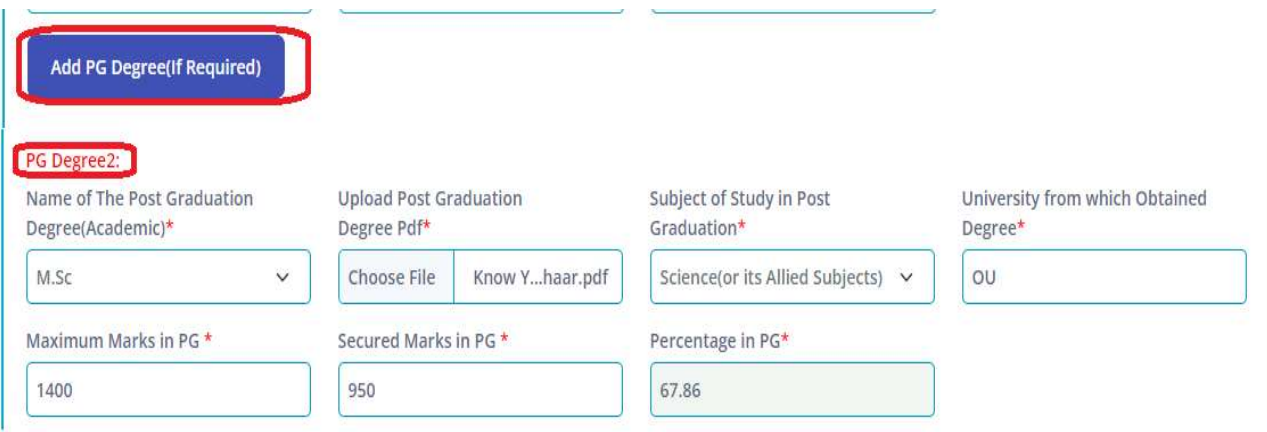

#### Figure 6 :More PG details

**Enter B.Ed. details as depicted in the below figure.** 

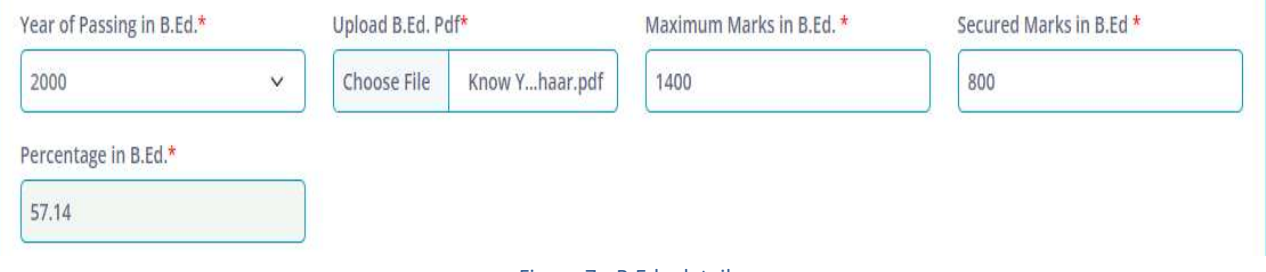

#### Figure 7:- B.Ed. details

**Enter B.Ed. details as depicted in the below figure.** 

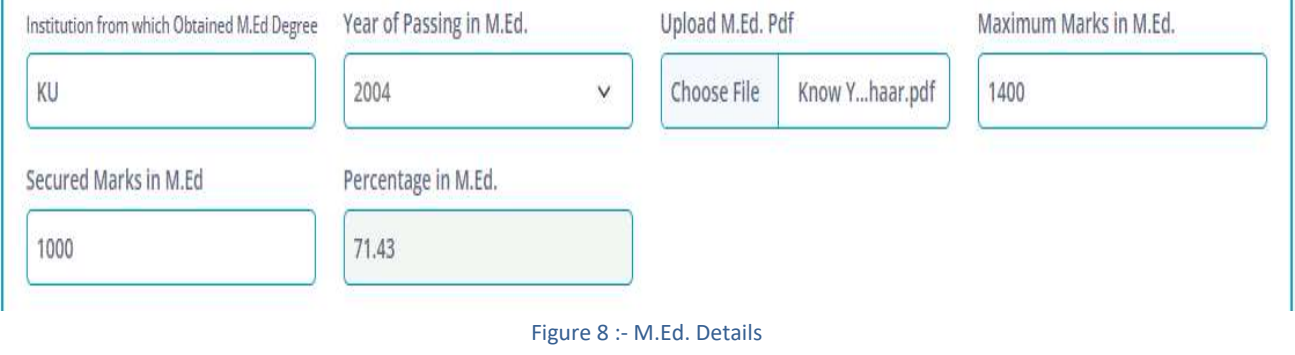

Note: - For Subject ICT and Physical Education M.Ed. Not required and for other subjects its optional

APTOnline Confidential **Page 7** 

**Upload photo and Sign as depicted in the below figure.** 

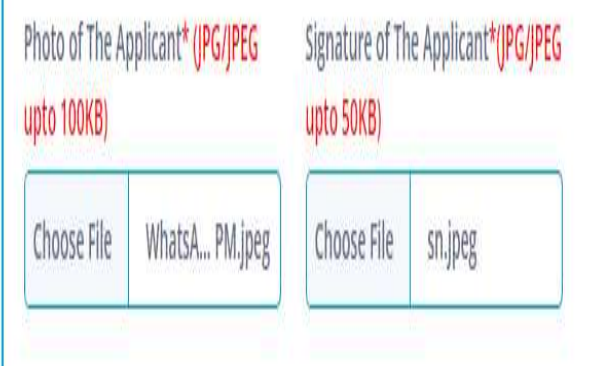

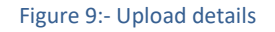

 Enter weightages details, check the check box and click on Submit button as depicted in the below figure.

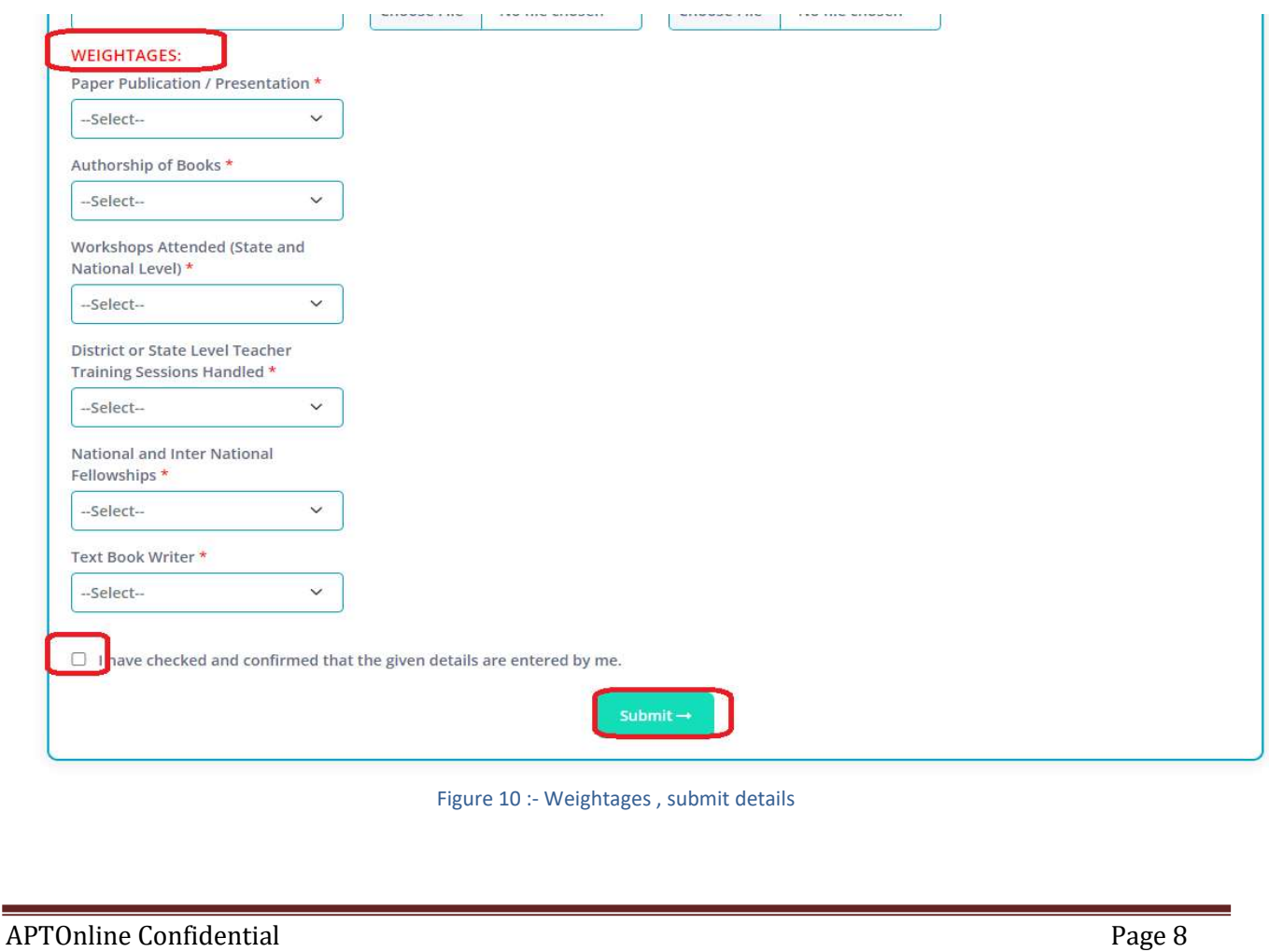

 On success full submission below alert message is displayed as depicted in the below figure.

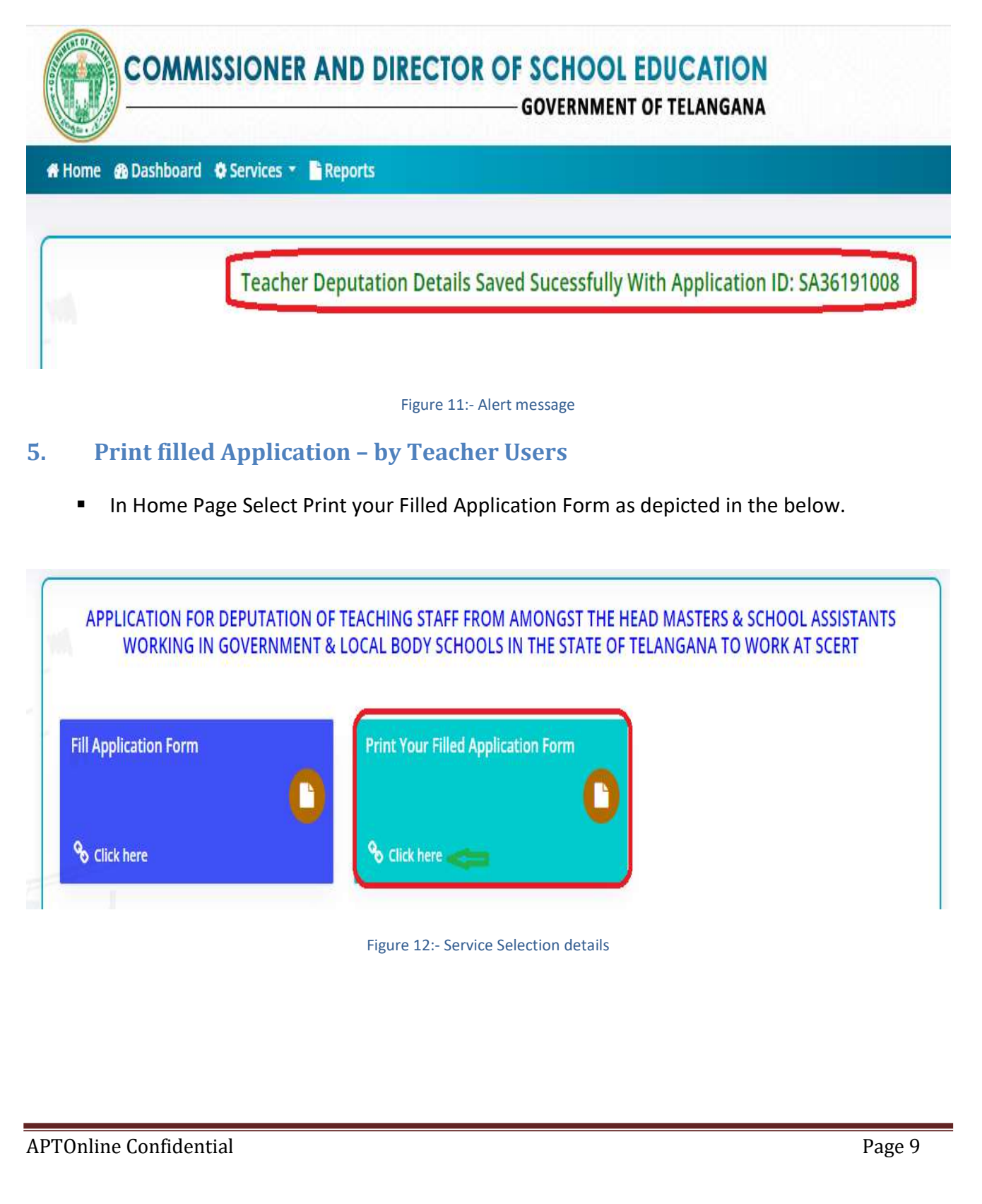

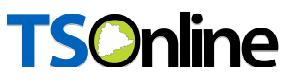

■ Below Screen displayed enter Register mobile number, DOB and click on Submit as depicted in the below.

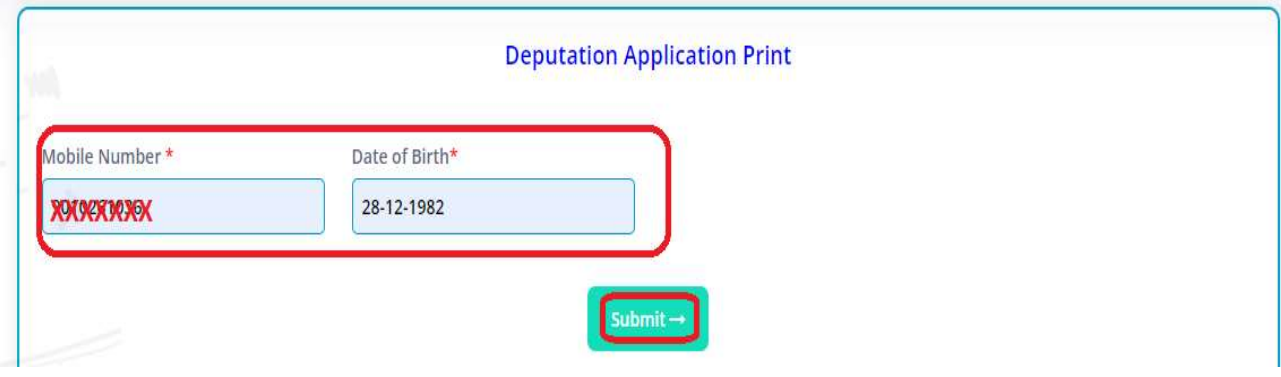

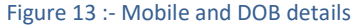

Note: - On Successful Submission Filled application opens for Print /Download, take print for Hard copy.

==============================END OF DOCUMENT==========================================